**مكوانت سطح املكتب Components Desktop**

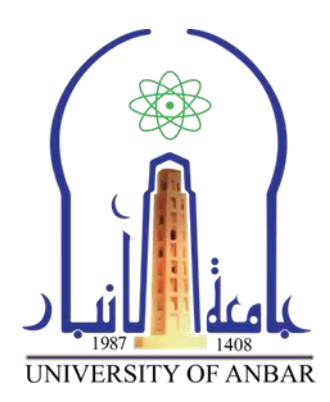

**كلية العلىم قسما علىم الحياة والكيمياء المرحلة الثاوية 7.11-7.17** 

**المحاضرة الخامسة بعىىان**

**))مكوانت سطح املكتب Components Desktop))**

**اعذاد**

**م. م. حسيه مهذي حجالن ساري**

# وهٌٕات ضطح املهتب **Components Desktop**

- ١. قائمت إبدأ Start Menu: ويكون موقعها اما ية الزاويت السفليت اليمني او اليسرى، تعتبر من اهم الادوات التي تستخدم ية التعامل مع انظمۃ الويندوز التي من خلالها يتم الوصول الى جميع الملفات والبرامج.
- ٢. شريط المهام Taskbar: وهو الشريط السفلي الممتد على طول الشاشة من اليمين الى اليسار، يستخدم هذا الشريط بالمقام الأول للتنقل بين النوافذ المفتوحة، وسيتم شرحه لأحقا بالتفصيل.
- ٣. سطح المكتب Desktop: وهي المساحة الفارغة لكامل الشاشة الباقية التي تحتوي على الايقونات

Icons، وهذة الايقونات عبارة عن رموز الايقونات الا*س*اسية التي تاتي بشكل افتراضي مع نظام

الويندوز، والأدوات الذكية وايقونات الأخرى نمثل الملفات، والمجلدات، والبرامج والتطبيقات التي يقوم المستخدم بإنزالها.

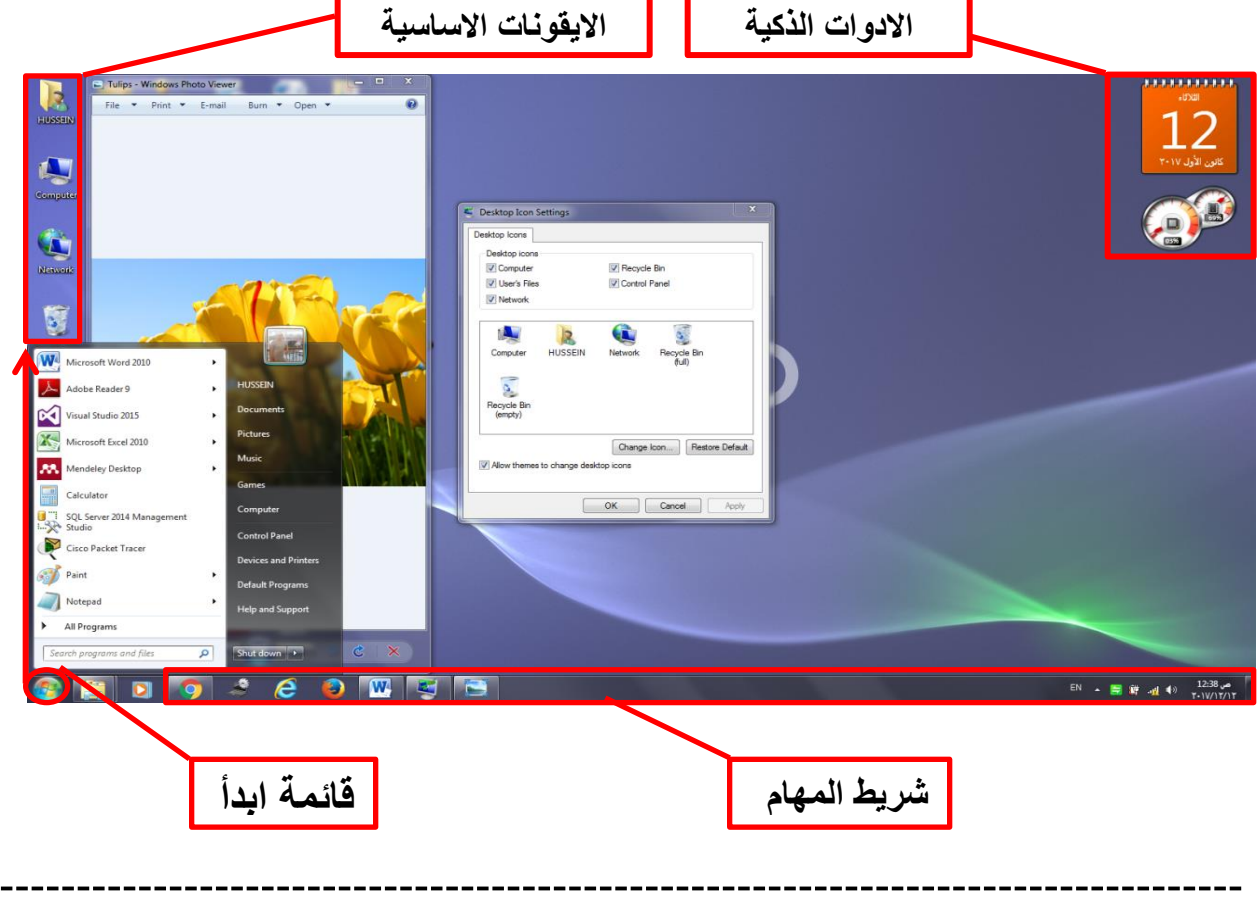

### .1 قاٟىٛ ابدأ **Menu Start**:

بالنقر على على علامـ اقائمـ ابدا Start Menu تطهر لنا القائمـ تكما موضح ية الشكل ادناه، التي ممكن من خلالها البدء ية استكشاف ويندوز ٧، حيث هذه القائمة تمكن المستخدمين الوصول الى كافت البرامج والتطبيقات المثبتت ية نظام التشغيل، والبحث عن جميع الملفات والمجلدات الموجودة في الحاسوب.

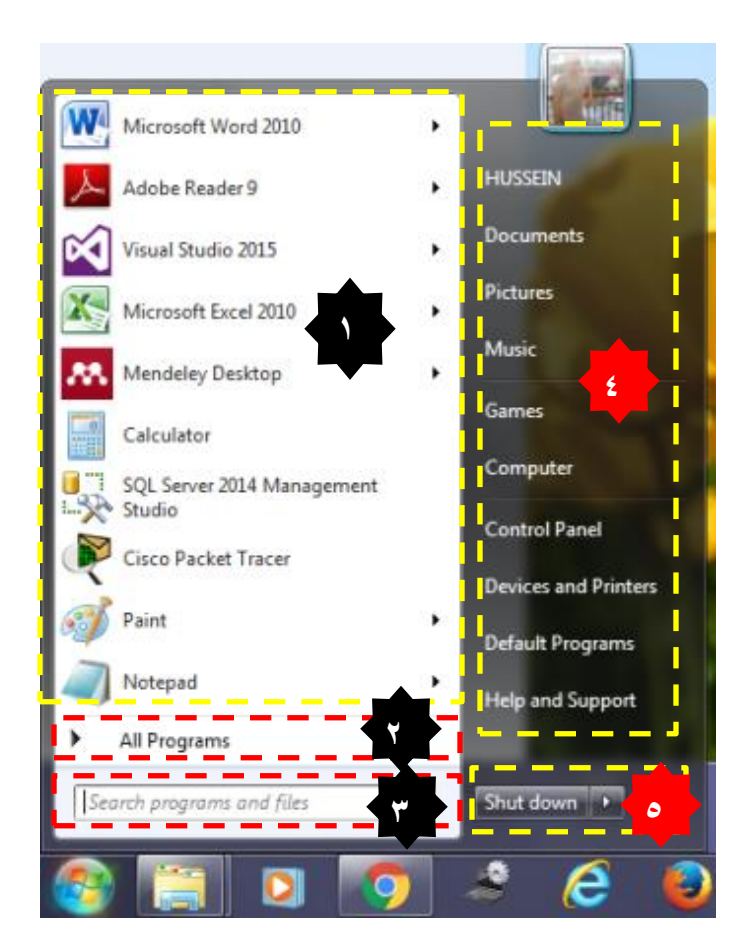

#### تفاصيل هنه القائمة هي:

١. الجانب الايسر العلوى من هذه القائمة توجد البرامج أو التطبيقات التي تم استخدامها مؤخرا من قبل المستخدم، وبالنقر على السهم الصغير بجانب كل تطبيق يعرض لنا قائمة الملفات التي تم فتحها ية هذا التطبيق.

م. م. حسين مهدي حجلان

٢. كافِّ البرامج All Programs؛ موقعها نهاية الجانب الإيسر، وعند الضغط عليها تنبثق لنا قائمة يطلق عليها بالقوائم المتتالية Cascading Menus، وهذه القوائم تحتوي على جميع البرامج المثبتة على الحاسوب وبالضغط بزر الفأرة الايسر على اسم اي واحد من هذه البرامج ليتم فتحه.

- .3 يف االضفن وَ Programs All ٖهُٕ حكن "البخح عَ الرباوج ٔاملفات Programs Search است ان هذا الخيار لم يكن موجودا ية ويندوز XP، من خلال هذا "من السلال عنه» وتجدر الاشارة الى ان هنا ا الحقل ممكن الوصول على اى ملف او برنامج بمجرد كتابِت اسمِه ية هذا الحقل.
- ٤. هو الجزء الأيمن من القائمة والذي من خلالها ممكن الوصول الى المستندات والصور والمسيقى، والالعاب ونافذة الكمبيوتر، ولوحة التحكم والمساعدة والدعم.
- ه. زر ايقاف التشغيل Shut down: ويكون موقعه ية اسف القائمة من اليمين. قبل الخوض بتفاصيل قائمة الغاء التشغيل يجب التعرف على طريقة تشغيل الحاسوب. ويتم تشغيل الحاسوب ون خلال الضغط على زر التشغيل  ${\rm Power}$  الموجود ية اى جهاز كمبيوتر سواء كان محمول او مكتبي وكما موضح بالشكل ادناه.

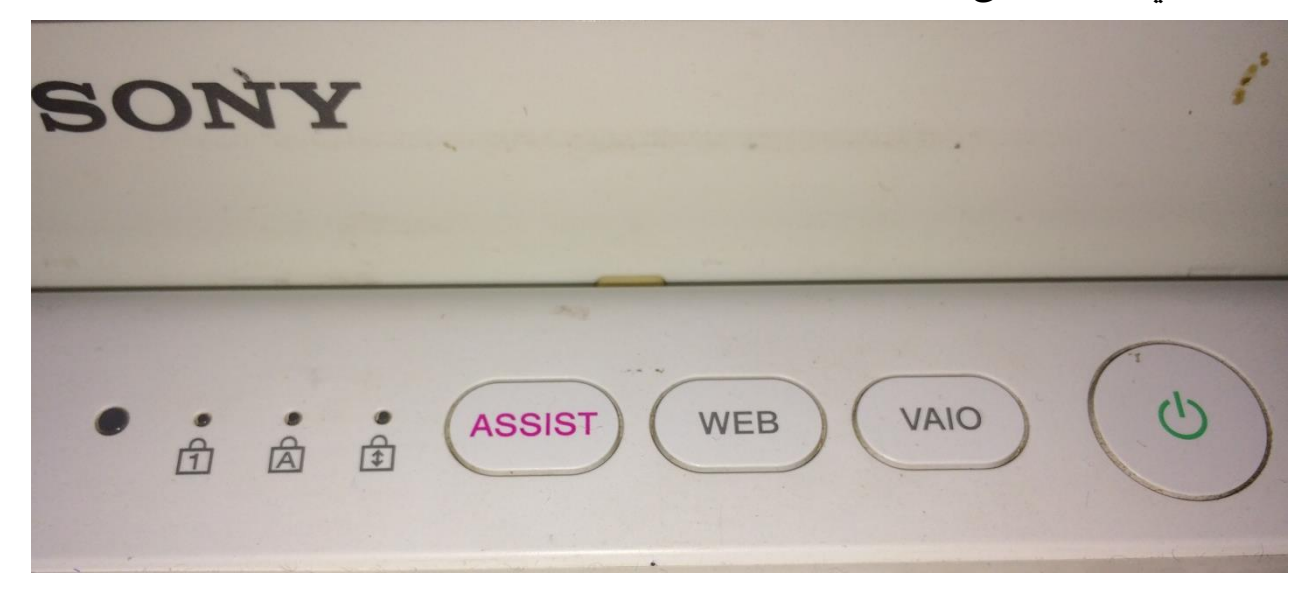

عندما نريد اطفاءِ الحاسوب يكون عن طريق خيارات اطفاءِ التشغيل Shut down وكما ذكرنا اعلاه يكون موقعها يڤ الركن السفلي على اليمين من حقل البحث، الشكل التالي يوضح خيارات اطفاء التشغيل.

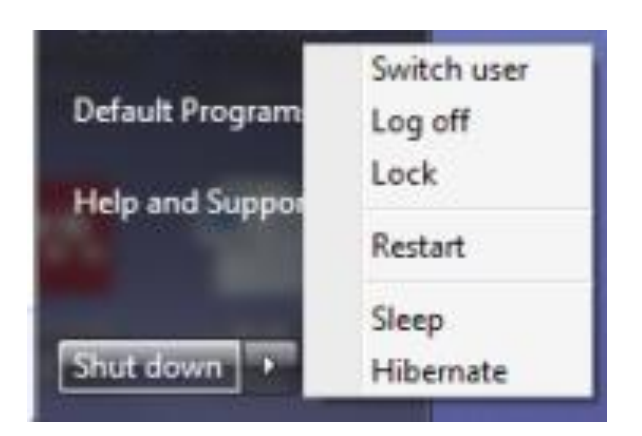

عند الضغط بز الفارة الإيسر على زر Shut down سيتم اغلاق جميع النوافذ المفتوحة واغلاق النظام بشكل تدريجي، ويحتوي هذا الزر على خيارات اخرى هي:

- user Switch تبدٖن املطتدد:ً وَ خاله ِرا الصز ميطىح لمىطتددوني التٍكن بني حساباتهم يُّ حالم وجود اكثر من حساب على نفس النظام، ويُّ بعض الاحيان يطلب النظام اسم مستخدم وكلمة سر ية حالة وجودها.
- لاخروج: عند الضغط على هذا الزر يتم غلق جميع البرامج واطفاء الحاسوب  $\log\, {\rm off}\,$   $\checkmark$ بشكل تدريجي.
- Lock V القفل: يمنع اي شخص من الدخول الى الحاسوب بإستثناء الاشخاص المرخص لهم بالدخول الى الحاسوب.
- اعادة تشغيل الحاسوب: عند الضغط على هذا الزر يتم اطفاء وتشغيل الحاسوب بشكل  $\operatorname{Restart}\ \checkmark$ تلقائي.

**مكوانت سطح املكتب Components Desktop**

√ Sleep او Hibernate السكون والسبات: فائدة هذين الزرين هو الحفاظ على الشاشة وتوفير استهلاك الطاقة الكهربائية. حيث يقوم هذان الزريين بإقاف مؤقت للحاسوب من خلال اطفاء الشاشت وابقاء البرامج مفتوحت ي النظام، وهذا الذي ممكن تلاحضه عن الغاء حالت السكون. الجدول ادناه يبين الفارق بين السكون والسبات.

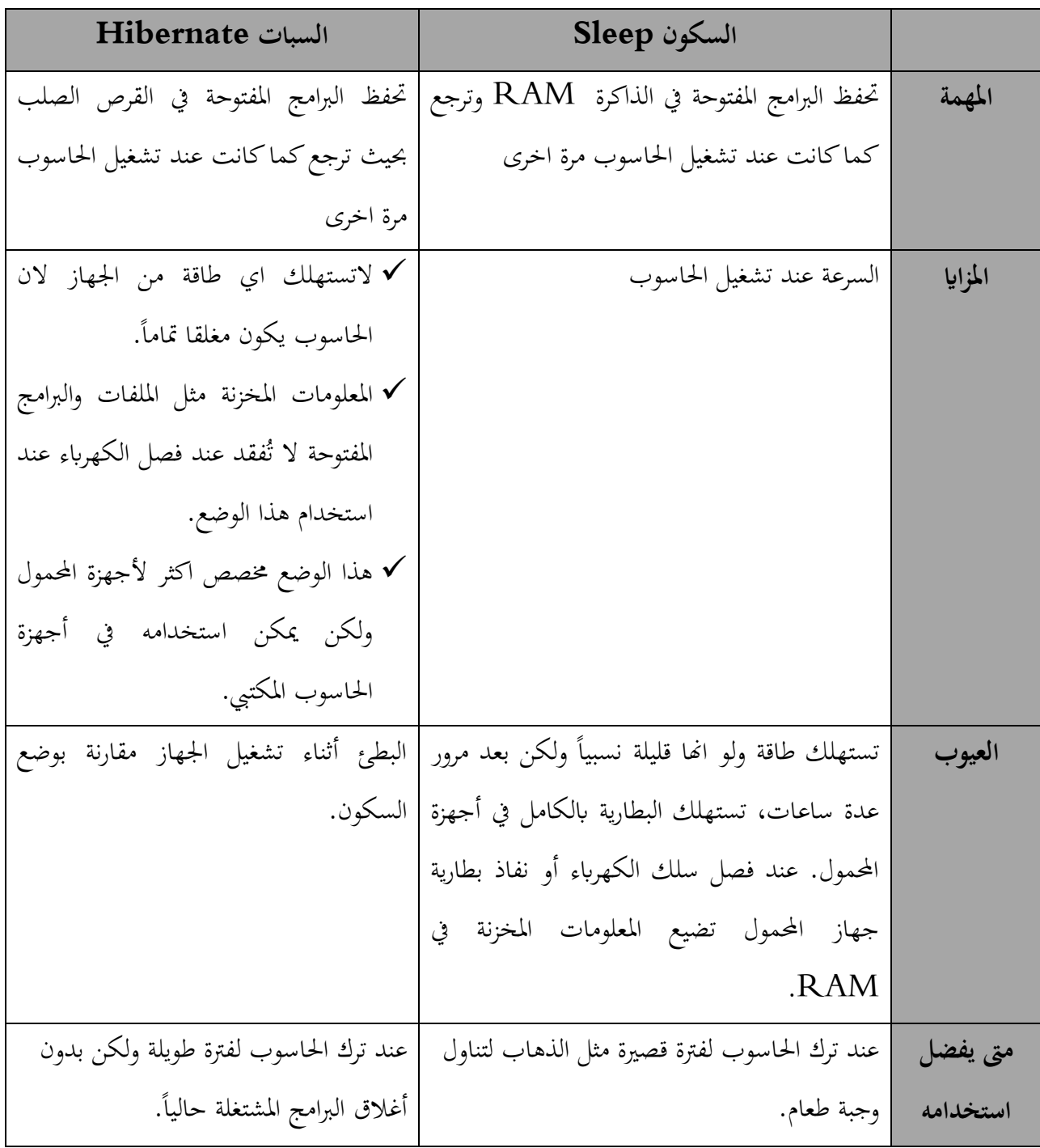

-------------

## .2 شسٖط املّاً **Bar Task**

هوِ الشريط الازرق الافقى الطويل الظاهر اسفل الشاشة، ويكون ظاهرا طول الوقت على العكس من سطح المكتب الذي يمكن اني يختفي خلق النوافذ المفتوحة، وللتنوية هناك امكانية تغيير مكان واخفاء شريط المهام.

#### مكونات شريط المهام

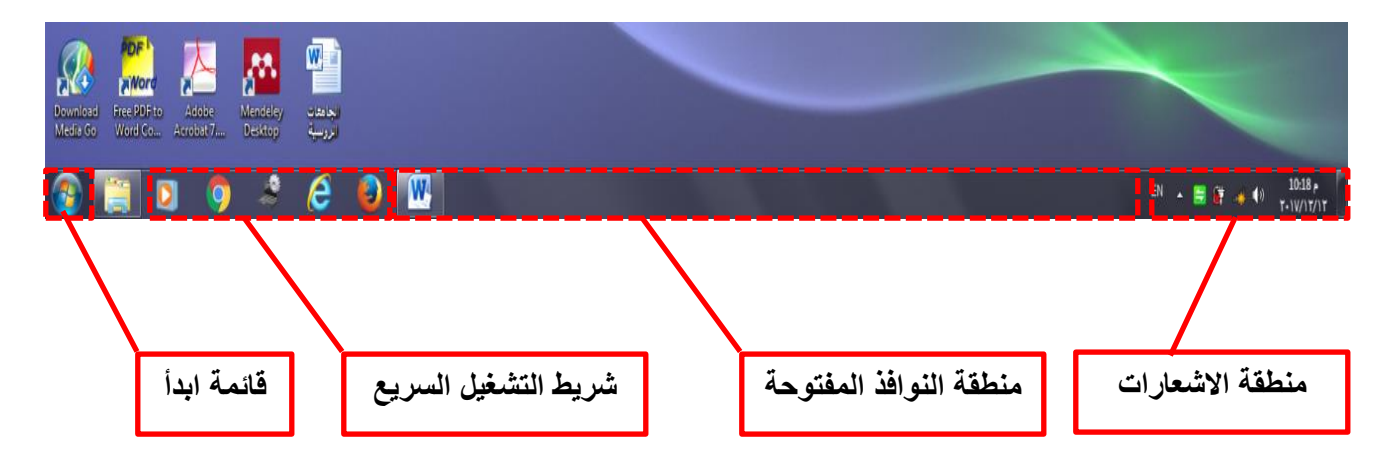

مكونات سطح المكتب كما موضح ية الشكل التالي:

- 1. يفي اقصى اليسار قائمة Start Menu
- ٢. شريط التشغيل السريع Quick Launch Bar: الذي يحتوي على ايقونات الكثيرة استخدام و ويندوز ميديا بلاير Windows Media و سلاير Windows Media .).....Player
- ٣. منطقـّ، النوافذ المفتوحـّ، هي المنطقـّ، الوسطىي من الشريط التي يظهر فيها الملفات والبرامج المفتوحت.
- 4. شريط الاشعارات Notifications Bar؛ الذي يتظمن الساعة والتاريخ، ورمز سماعة الصوت، ويظهر ي هذه الملطقة تفاصيل حالة نشاط البرامج Software Updates او حالة الطباعة بطبع الوثائق، ورسائل التحذير مثل برامج المضادة للفايروسات، والوصول الى اعدادات محدده

#### **مكوانت سطح املكتب Components Desktop**

مثل اشارة الأنترنت ، والأجهزة الطرفية المثبتة بالحاسوب، ولتقليل كثرة الرموز ية الظاهرة ية هذة المنطقة يقوم النظام بإخفاء الرموز الموجودة ية منظقة الاشعارات ية حالة عدم استخدامهاويمكن الوصول اليها بالضغط فوق السهم الصغير ية الطرف الايسر من شريط الاشعارات لعرض الرموز المخفية مؤقتا. وفي اقصى اليمين إظهار سطح المكتب Show Desktop بمجرد وضع مؤشر الفارة على هنا المكان ستلاحظ اغلاق اخفاء جميع النوافذ واظّهار سطح المكتب.

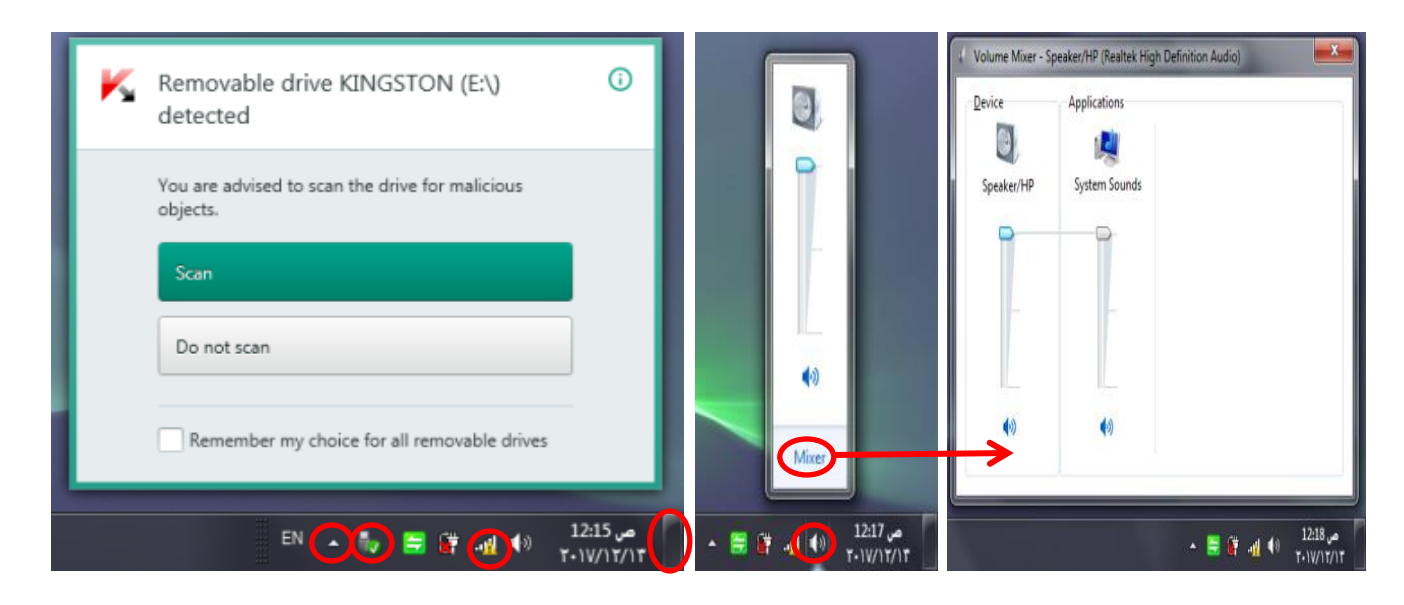

ه. - عند الضغط بزر الفارة الأيمن على شريط المهام ستظهر قائمة تحتوى مجموعة من الخيارات كما ية الشكل التالي:

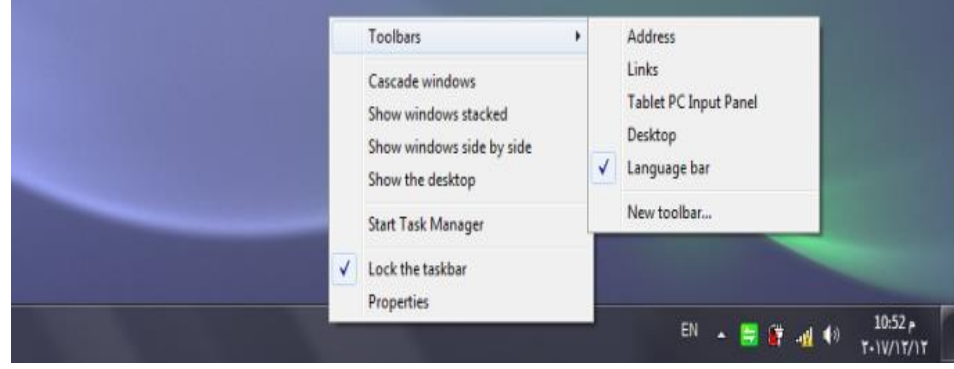

شرح مفصل لکل خيار ِ هو ڪالتالي:

- ۱. شريط الادوات Toolbars: من خلال هذا الخيار هناك امكانية استدعاء قائمة الاشرطة التي ممكن اظهارِها واخفاؤِها على شريط المهام الرئيسي وهي:
- √ Address العنوان: بمجرد نقرة واحدة بزر الفارة الايسر ممكن اظهار شريط العناوين على شريط اللهام.
	- ل Links روابط: يستخدم لربط بالمواقع الالكترونية.  $\rm{Links}$
- Panel Input PC Tablet: إظّاز لٕحٛ ميهَ الهتابٛ عمّٗا باضتدداً وؤشس الفارة ويتم تحويل هذه الكتابة الى نصوص الالكترونية من خلال البرنامج.
	- Desktop ضطح املهتب: شسٖط ٖعّس اٖكٌٕات ضطح املهتب.
- Computer شسٖط احلاضٕب: ٖكًٕ بإظّاز وهٌٕات االٖكٌٕٛ Computer عمٜ شر بط المهام.
- √ Language شريط اللغة: يقوم بظهار شريط اللغة على الشاشة ويمكن تصغيرة وارجاعة الى مكانة السابق ية شريط المهام.
	- ץ. Cascade window ؛ يسمح بترتيب النوافذ المفتوحة معا بشكل صفحات.
		- .3 stacked windows Show: تستٗب الٍٕافر املفتٕحٛ بشهن افك.٘

---------------------

- .4 .4 Show windows side by side: ترتيب النوافذ المفتوحة بشكل عمودي.
- ه. Show desktop: تعمل على تصغير النوافذ المفتوحة واظهار سطح المكتب.
- .fart Task Manager . عِند الضغط عليه تطّهر لنا نافذة مدير المهام Task Manager. والتي تحتوي مجموعة من الخيارات، ومن اهم هذة الخيارات هو انهاء عمل اي برنامج ية حالـ، كانت هناك مشكلـ، فيـ، ولايمكن اغلاقـ، بالطريقـ، الاعتياديـ،، وكما موضح بالشكل التالى:

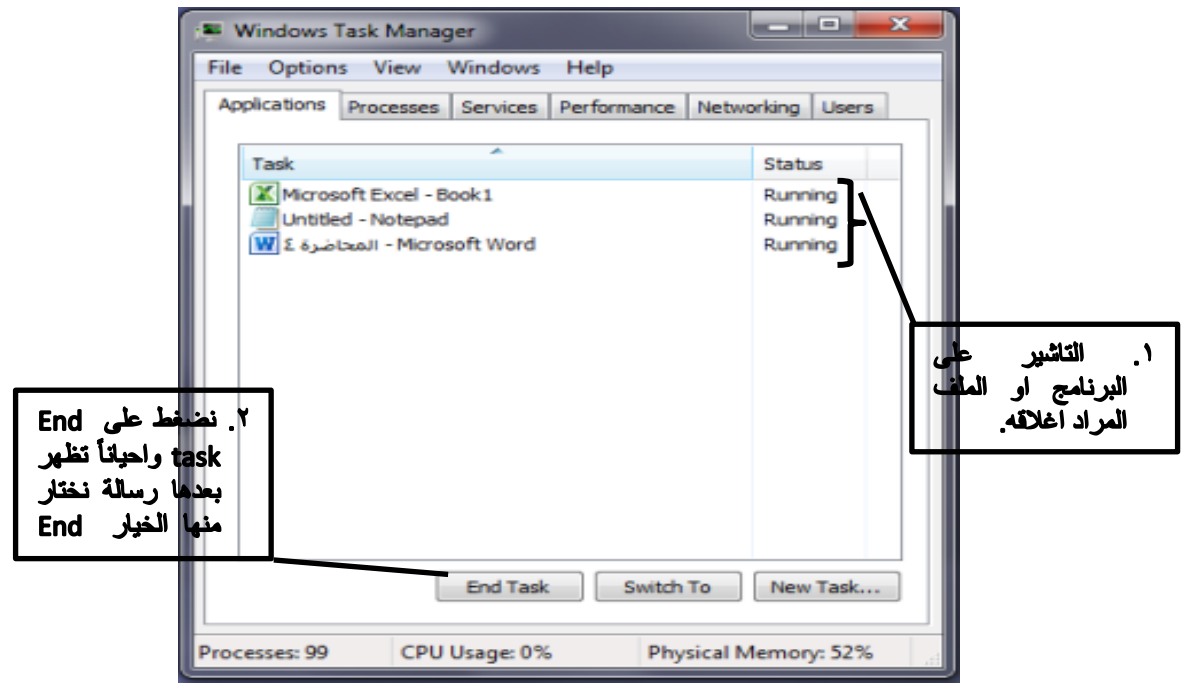

.7 Taskbar Lock ٖعىن عمٜ غمل أ فتح التخهي مبٕقع شسٖط املّا.ً

Properties خصائص: وعند الضغط عليها ستظهر لنا نافذة من خلالها ممكن التحكم وتغيير صفات شريط المهام وكما الشكل:

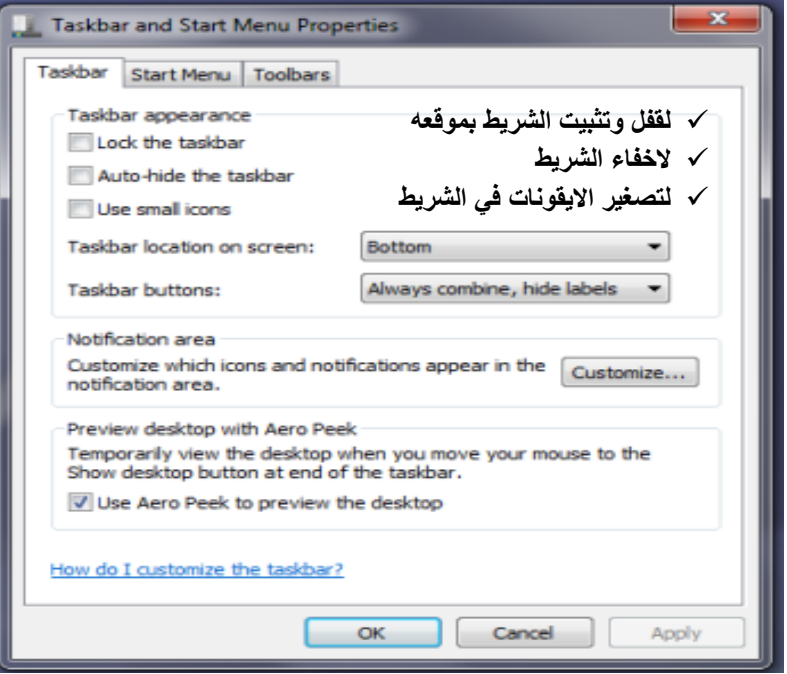

-----------------------------------